# Yealink CP960

## **Basic Call Features:**

#### **Placing a Call**

From the Home screen, do one of the following:

- Tap Dial, enter the Phone Number, and then tap Send.
- Tap **Directory/History**, and then tap the desired **Entry** to dial out.

#### **Answering a Call**

• Tap **Answer** while a call is ringing.

#### **Ending a Call**

• Tap End Call while on an active call.

#### **Call Muting & Unmute**

• Tap **Mute** on the touch screen **or** tap one the **Mute Icons** while on an active call. The mute icons/key will illuminate solid red to indicate that the call has been muted. Repeat steps to unmute.

#### **Call Hold & Resume**

Tap More -> Hold or More -> Resume to hold/resume a call.

#### **Call Transfer**

Blind Transfer - Send call directly without speaking to party.

- 1. Tap **More -> Transfer** during a call.
- 2. Enter the **Number** you would like to transfer to. *You can select a contact from the Directory/History.*
- 3. Tap **Transfer**.
- 4. Tap **Transfer** from the prompt box.

- Attended Transfer Speak to party prior to sending call.
  - 1. Tap **More -> Transfer** during a call.
  - 2. Enter the **Number** you would like to transfer to. You can select a contact from the Directory/History.
  - 3. Tap **Transfer**.
  - 4. Tap **Send** from the prompt box.
  - 5. Tap **Transfer** when ready to transfer after the second party has answered.

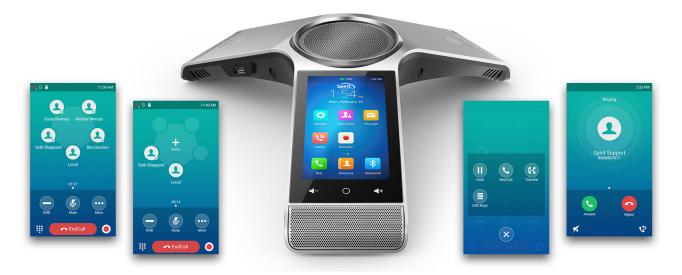

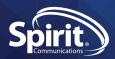

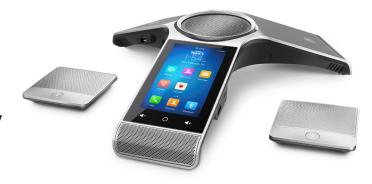

#### **Conference Call**

You can host a five-way conference with up to four parties.

- 1. Tap Invite during an active call.
- 2. Enter a **Phone Number**, and then tap Invite. Optionally: Tap Call multiple members? Click here >> which will allow for multiple parties to be added back to back. You can select a contact from the Directory/History.
- 3. Repeat Step 2 to add additional parties.

#### **To Join Two Calls**

• Tap Merge Calls on the Calls screen while two calls are present.

#### **To Manage Individual Participants**

Tap the display circle of the desired participant and do the following:

- Tap **Far Mute** to mute the participant. The muted participant can hear everyone, but no one can hear the muted participant.
- Tap Hold/Resume to hold/resume the participant.
- Tap **Split** to split the participant from the conference.
- Tap **Remove** to remove the participant from the conference.
- Tap **Detail** to view the participant information.

#### **Local Call Recording**

You can record audio calls on the phone itself or onto a USB flash drive (if connected).

- 1. Tap the "Record Icon" during a call or conference.
- 2. If a USB flash drive is connected, select the **Storage Location** for your recordings. The record icon will change to reflect that the call is being recorded. The record duration and a mark flag appear on the touchscreen. If you want to make a mark during the recording, tap Mark once, then the LCD screen will show Mark+1, meaning that there is one mark in this recording.
- 3. Tap the **Stop Icon** and the recording is saved. If you end a call or conference during recording, the recordings will be saved automatically.

#### **Local Audio Recording**

You can record surrounding audio on the phone itself or onto a USB flash drive (if connected).

- 1. Tap the **Record Icon** on the Home Screen.
- 2. If a USB flash drive is connected, select the **Storage Location** for your recordings at the top of the menu.
- 3. Tap the **Record Icon** to start recording. The pause button will allow for a recording to be paused without creating a new file.
- 4. Tap the **Save Icon** to save the recording.

### Pairing CPW90 (Optional Wireless Microphone Upgrade)

- 1. On the CP960, tap the Settings Icon -> Wireless Microphone -> Plus Icon to search for microphones.
- 2. **Turn On** the CPW90, and the mute icons should start flashing yellow to indicate registration mode. *If the mute icons do not flash yellow, place the microphone on the charger and hold the mute icon for 5 seconds.*

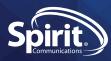